# QHierarchy

 $ver.3$ 

**User Manual** 

# **Table of Contents**

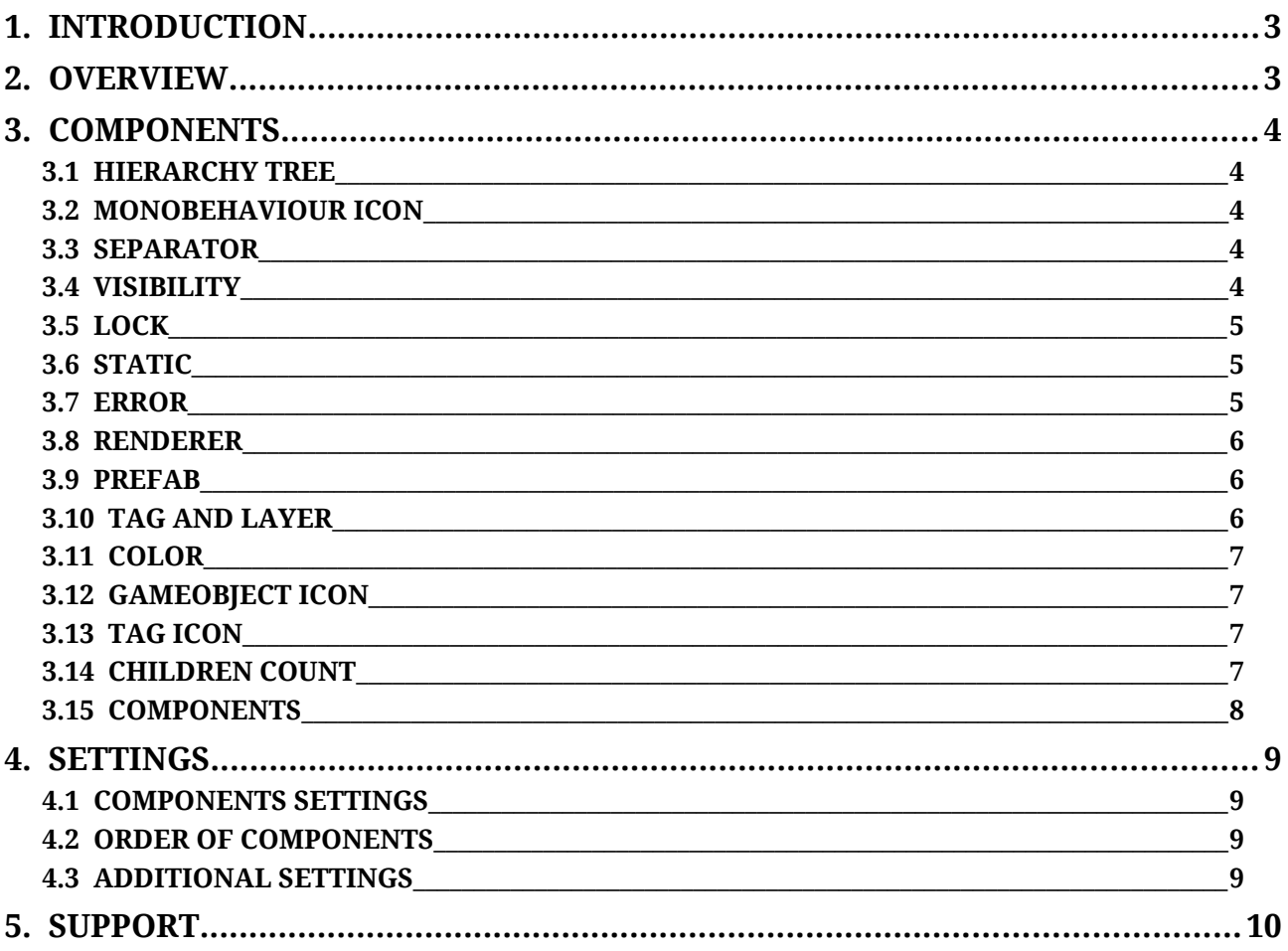

## **1. INTRODUCTION**

QHierarchy is an editor extension that adds few often used functions to the hierarchy window, which can significantly simplify the development process.

## **2. OVERVIEW**

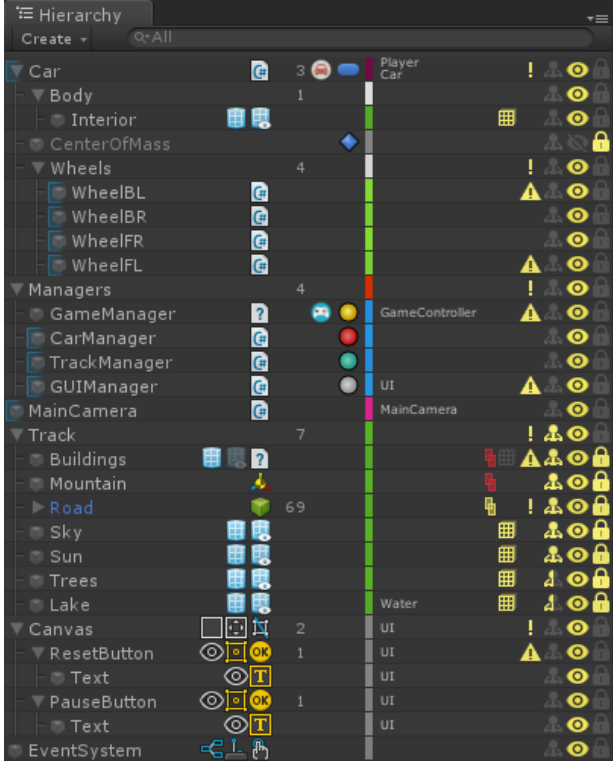

QHierarchy is very easy to use. As soon as the package is imported into a project, the Hierarchy window will change its look.

On the right part of the Hierarchy window will be various interactive and information elements that allow you to perform various quick actions.

You can use the QHierarchy Settings Window (Tools -> QHierarchy) to show or hide any of the elements.

# **3. COMPONENTS**

#### **3.1 HIERARCHY TREE**

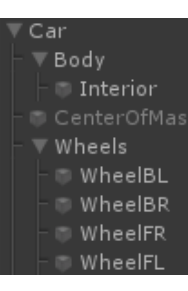

The component adds a visual tree decoration in the hierarchy window that makes it easier to determine the level of nested objects.

#### **3.2 MONOBEHAVIOUR ICON**

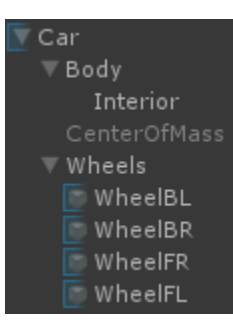

#### **3.3 SEPARATOR**

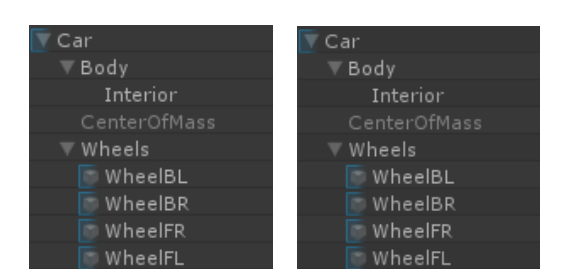

GameObjects, which shows that this GameObject has MonoBehaviour script.

The component adds an icon to the left of the name of the

In the settings of the QHierarchy you can configure to ignore Unity scripts.

> The component allows you to visually separate rows in the window hierarchy.

In the settings you can specify that every second line was shading.

### **3.4 VISIBILITY**

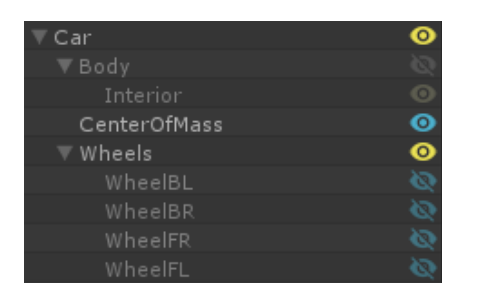

The component adds an icon of the GameObject visibility. By clicking on the icon you can show or hide the GameObject.

Use Shift + Click to show / hide a GameObject and its children.

Use Alt + Click to show / hide a GameObject and its siblings.

Use Ctrl/Cmd + Click to show / hide a game object only on the editing time. It will return visibility state during the play mode.

#### **3.5 LOCK**

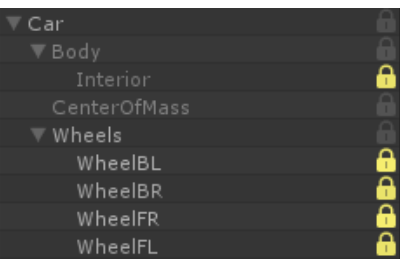

The component adds a lock icon for the GameObject. By clicking on the icon you can lock or unlock the GameObject from accidental changes. Also in the settings you can specify that locked objects can not be select.

Use Shift + Click to lock / unlock a GameObject and its children.

Use Alt + Click to lock / unlock a GameObject and its siblings.

### **3.6 STATIC**

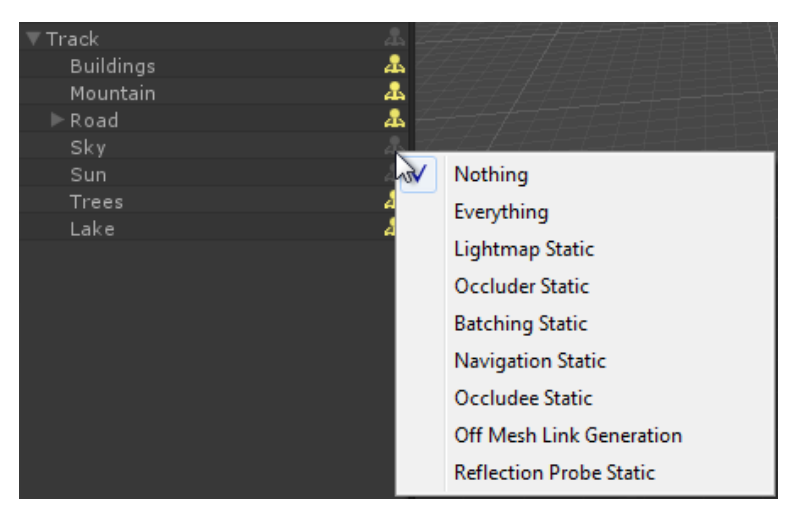

The component adds an icon that indicates whether an object is static or not.

By clicking on the icon displays a context menu where you can choose a static flags.

#### **3.7 ERROR**

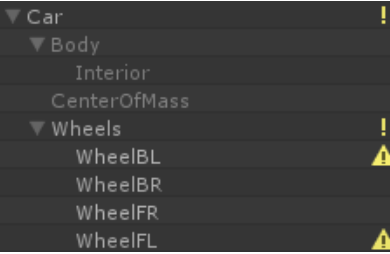

If the component is enabled, the error icon will be displayed for GameObjects that contain an error.

Component defines several types of errors that you can choose in the settings:

- script is missing;
- reference is null;
- string is empty;
- callback of event is missing.

#### **3.8 RENDERER**

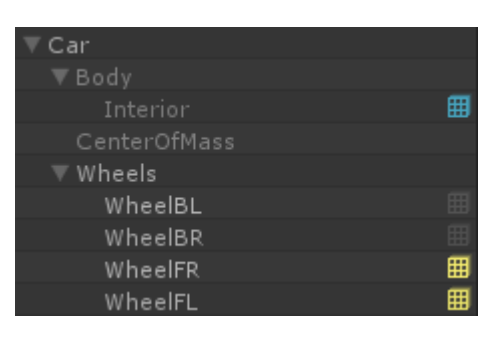

#### **3.9 PREFAB**

The component adds an icon that indicates that a GameObject has Renderer component.

By clicking on the icon you can enable or disable the Renderer component.

By Ctrl + Click on the icon you can hide wireframe of renderer component.

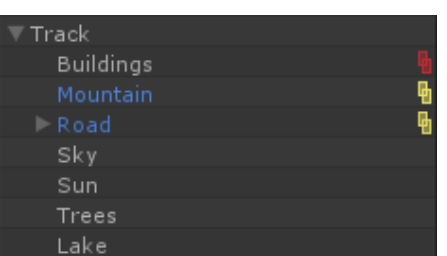

The component adds an icon that indicates that a GameObject is Prefab.

The icon change color if the GameObject is disconnected from the Prefab.

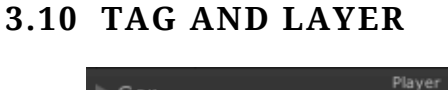

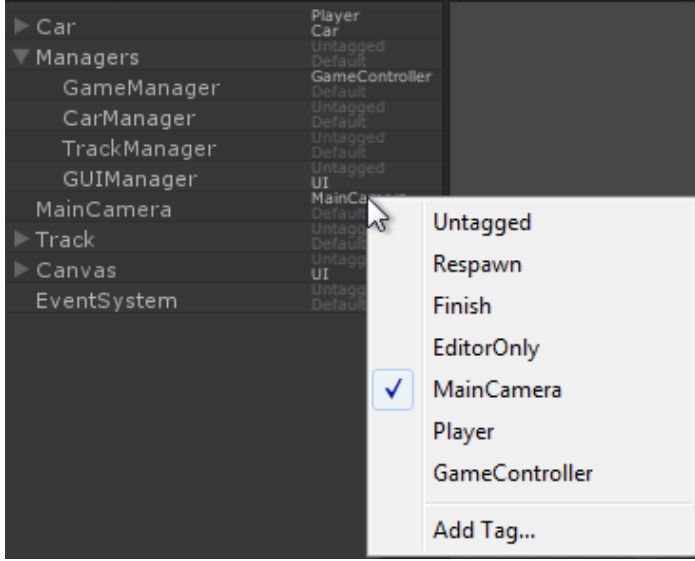

The component displays the current layer and tag of the GameObject.

By clicking on the labels will display a context menu where you can change the layer or tag.

In the settings you can customize the look of the labels.

#### **3.11 COLOR**

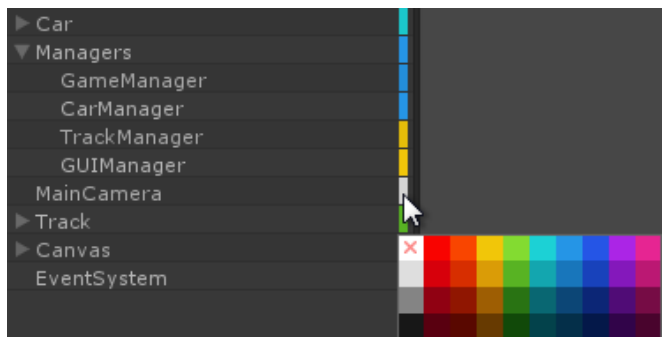

The component allows you to set color label for the GameObject for easy navigation through the hierarchy.

By clicking on the icon displays color palette where you can choose the color for the GameObject.

### **3.12 GAMEOBJECT ICON**

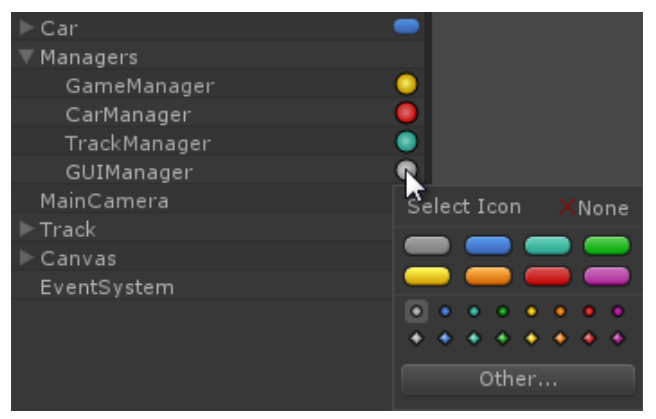

The component displays an icon of the GameObject in the hierarchy window.

By clicking on the icon popup will appear where you can change the icon of the game object.

#### **3.13 TAG ICON**

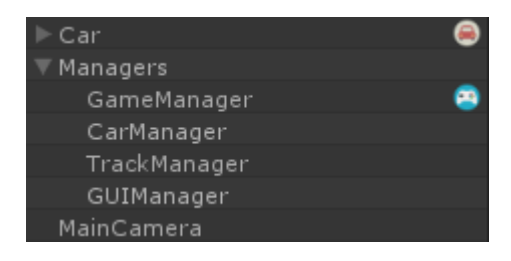

The component displays an icon that is set for the current tag of the GameObject.

Icons for the tags specified in the settings of the QHierarchy.

### **3.14 CHILDREN COUNT**

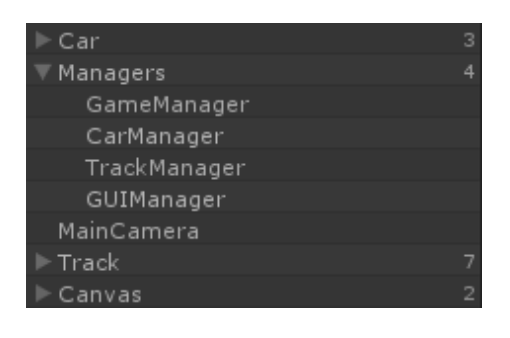

The component displays the number of children in the GameObject.

### **3.15 COMPONENTS**

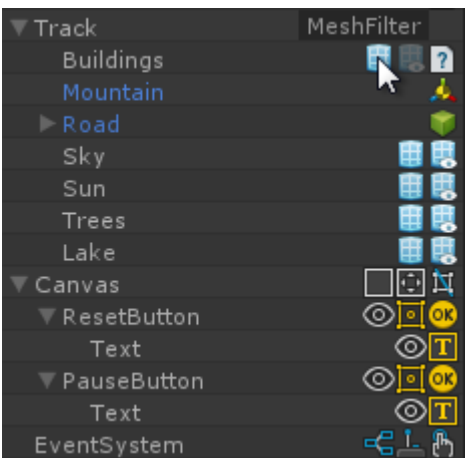

Component displays icons of all MonoBehaviour scripts that are attached to the GameObject.

When you hover over the icon tooltip appears with the name of the script.

By clicking on the icon you can enable or disable the script.

# **4. SETTINGS**

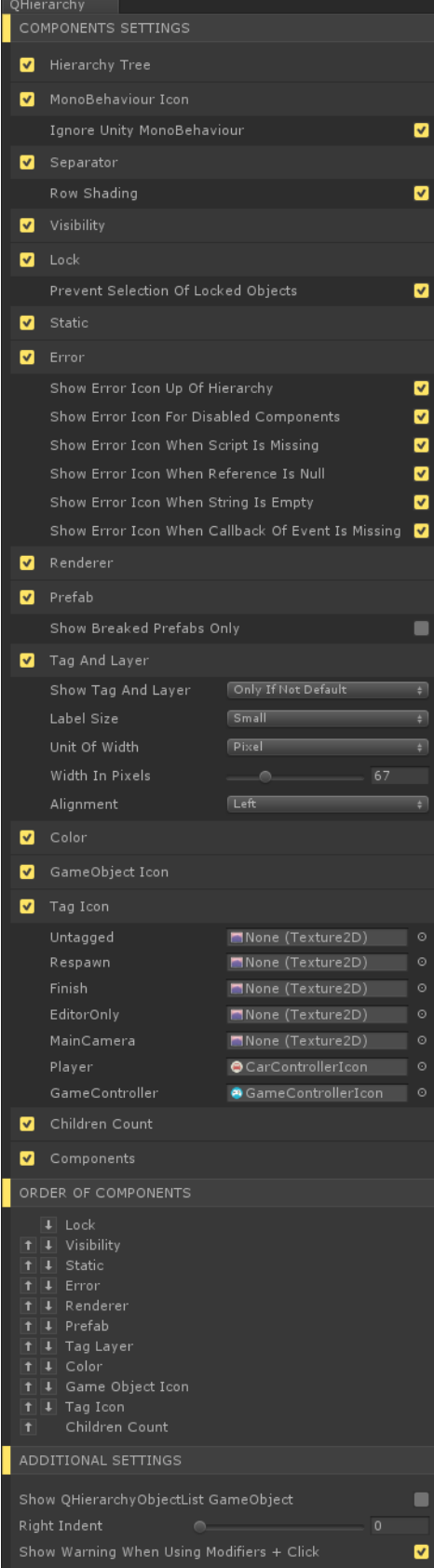

Settings window contains three sections:

#### **4.1 COMPONENTS SETTINGS**

This section allows you to enable or disable any of the components of the QHierarchy.

If the component is enabled, then the settings are also will be displayed available for it.

#### **4.2 ORDER OF COMPONENTS**

In this section you can change the order of the components in the hierarchy window.

#### **4.3 ADDITIONAL SETTINGS**

This section contains additional settings that are not included in other sections.

# **5. SUPPORT**

If you have any problems with QHierarchy, or you found a bug, or you have questions or suggestions, please, contact me by email: qtools.develop@gmail.com